# About PCS Axis Help

Information in this section identifies features available in PCS Axis Help. Topics include those in the following list:

- *[Using PCS Axis Help](#page-0-0)*
- *[Language Translation](#page-3-0)* (page 8)
- *[User Discussion System](#page-5-0)* (page 10)
- *[Commenting Guidelines](#page-7-0)* (page 12)
- *A comment with profanity will not be accepted or will be edited during moderation by PCS Technical Services before the comment is posted in PCS Axis Help.* (page 12)

### <span id="page-0-0"></span>Using PCS Axis Help

PCS Axis Help provides information for setting up and using the PCS Axis software. To view online help, click the  $\Theta$  help button in any PCS Axis window to view a contextual help topic. Or click *Help* > *Help* in the main menu to open PCS Axis Help. You can also view PCS Axis Help using the following web address:

<http://www.pcsaxishelp.aiworldwide.com/reverb/index.html>

Viewing PCS Axis Help requires an internet browser software such as Internet Explorer®, Firefox®, Chrome®, or Safari®. Other notable features of online help include those in the following list:

- Table of contents navigation.
- Breadcrumb "you are here" navigation.

Search with support for Boolean search operators AND and OR.

Setting search keywords in quotations marks returns exact search results. For example, typing "grid layout" (with quotation marks) returns search results for all occurrences of *grid layout*.

**IMPORTANT:** If you use Internet Explorer 9 (IE9) to view PCS Axis Help, the *Compatibility View* setting in IE9 may need to be set in order to view help topics without problems. To set *Compatibility View*, click the **broken page icon in the** address bar of the internet browser. Or, click **Tools** > **Compatibility View** to enable the setting.

- Integrated language translation using Google Translate.
- Integrated user discussion system using Disqus®.

Clicking the **PDF** button in the main toolbar displays a PDF of the current help topic in a new window ([Figure 1-1\)](#page-1-0). Click the  $\|\cdot\|$  save button to download a copy of the PDF to your computer. Use Adobe® Reader® to view or print the PDF. If you need to install Adobe Reader on your computer, a free copy of the software is available for download on the Adobe website at [http://get.adobe.com/reader/.](http://get.adobe.com/reader/)

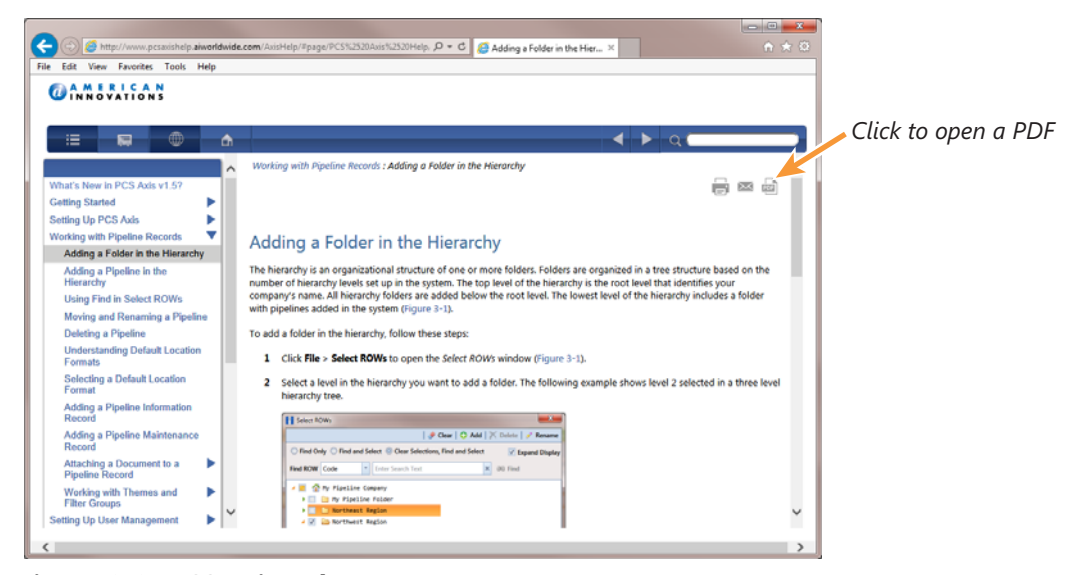

**Figure 1-1. PCS Axis Help**

#### <span id="page-1-0"></span>**Related Topics**

- [Language Translation](#page-3-0)
- [User Discussion System](#page-5-0)

• A comment with profanity will not be accepted or will be edited during moderation by PCS Technical Services before the comment is posted in PCS Axis Help.

## <span id="page-3-0"></span>Language Translation

Clicking the  $\bigcirc$  globe button in the toolbar of PCS Axis Help displays the *Google Translate* bar [\(Figure 1-2](#page-3-1)). To translate the current help topic in a different language:

• Click the down arrow in **View this page in** to open the language selection panel. Select a language and then click **Translate**.

**NOTE:** For more information about Google Translate, visit the web address [https://support.google.com/translate/.](https://support.google.com/translate/)

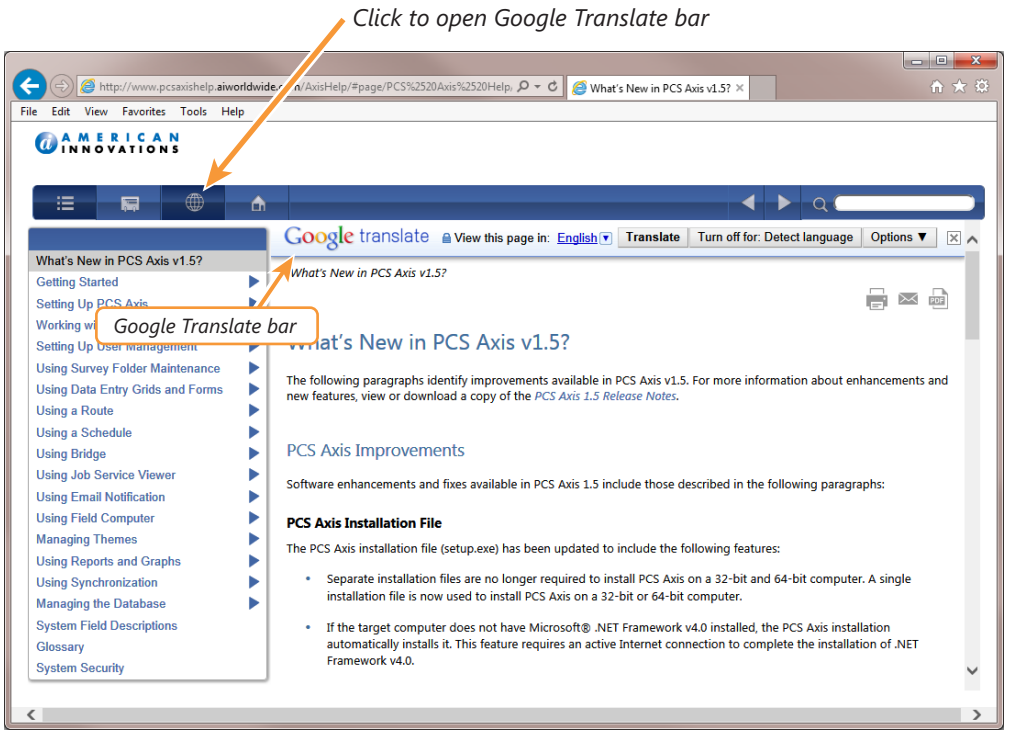

<span id="page-3-1"></span>**Figure 1-2. Google Translate**

#### **Related Topics**

- [User Discussion System](#page-5-0)
- A comment with profanity will not be accepted or will be edited during moderation by PCS Technical Services before the comment is posted in PCS Axis Help.

### <span id="page-4-1"></span>Contributing an Alternative Translation

If you would like to contribute an alternative translation to Google for one or more words [\(Figure 1-3](#page-4-0)):

- **1** Hover the mouse cursor over a translated word to change the cursor to a text select cursor  $\top$ . When a popup window opens click **Contribute a better translation**.
- **2** Click a translation to view a list of alternatives. Select or enter an alternative translation, then click **Use**.
- **3** Click **Contribute** to submit the alternative translation to Google.

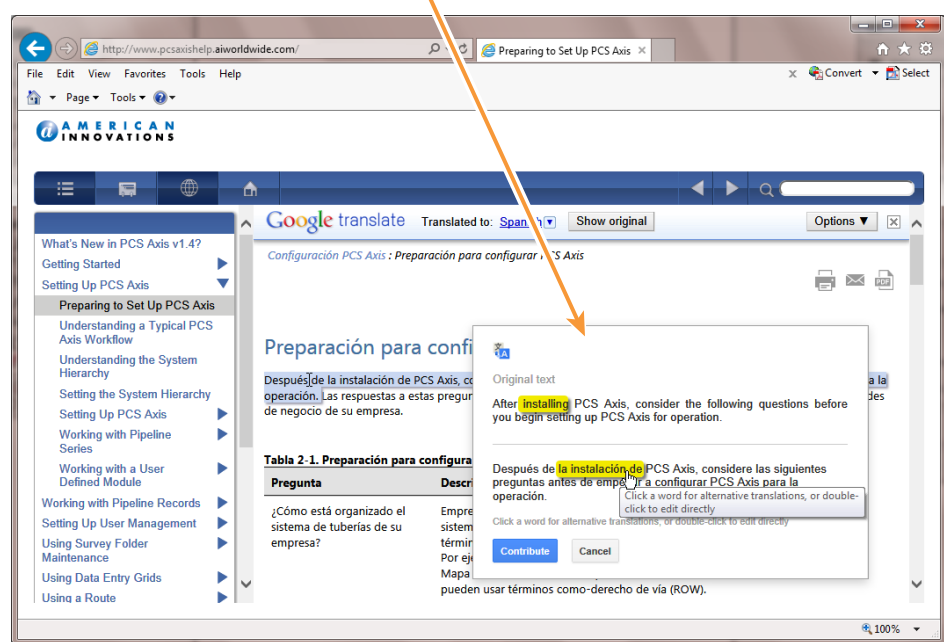

*Contribute an alternative translation*

<span id="page-4-0"></span>**Figure 1-3. Google Translate**

### <span id="page-5-0"></span>User Discussion System

PCS Axis Help provides an integrated discussion system. The discussion system is developed and hosted by [Disqus](http://disqus.com/about/), a company that specializes in online community development. Using the discussion system allows PCS Axis customers to submit comments, questions, and other types of feedback to PCS Technical Services via online help. PCS Technical Services moderates the discussion system providing answers to questions and replies to comments. See the section entitled *[Commenting Guidelines](#page-7-0)* [\(page 12\)](#page-7-0) for more information about posting comments in PCS Axis Help.

To add a comment in PCS Axis Help, follow these steps:

- **1** Display a help topic in PCS Axis Help that you want to provide a comment.
- **2** In the comment panel of the selected help topic, type a comment in the **Start the discussion** text box (Figure [1-4, page](#page-6-0) 11).

Continue with step [3](#page-5-1) to post the comment as a *Guest* or step [4](#page-6-1) to post with your Disqus login credentials.

- <span id="page-5-1"></span>**3** To post a comment as a *Guest*, follow these steps:
	- **a** Click the **Name** text box to display fields requiring data entry ([Figure](#page-6-0) 1-4, [page](#page-6-0) 11).
	- **b** Type your name in the **Name** text box and your email address in the **Email** field.
	- **c** Click the **I'd rather post as guest** check box. Then click **Submit**  $\rightarrow$  to submit your comment to PCS Technical Services.

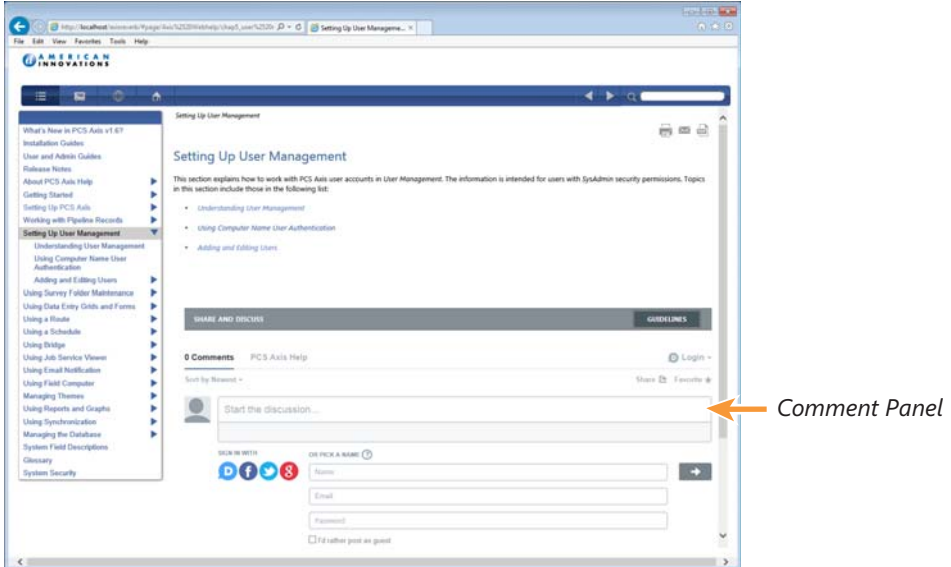

**Figure 1-4. Posting a Comment as a Guest**

- <span id="page-6-1"></span><span id="page-6-0"></span>**4** To post a comment using your Disqus login credentials:
	- **a** In the comment panel, click **Login** and select **Disqus** in the menu that opens.
	- **b** Provide login credentials for your Disqus account when the *Sign in to Disqus* dialog box opens ([Figure](#page-6-2) 1-5).
	- **c** In the comment panel of the help topic, click **Submit**  $\rightarrow$  to submit your comment to PCS Technical Services.

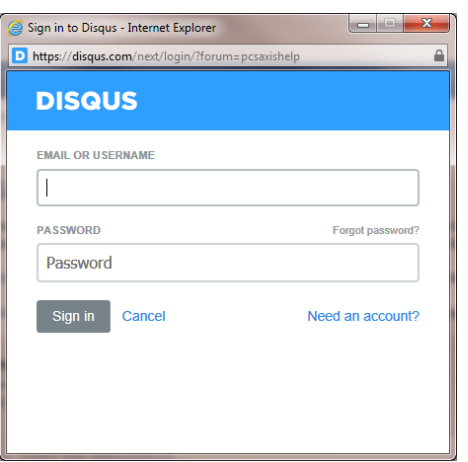

**Figure 1-5. Disqus Login**

#### <span id="page-6-2"></span>**Related Topics**

• [Contributing an Alternative Translation](#page-4-1)

### <span id="page-7-0"></span>Commenting Guidelines

The discussion system in PCS Axis Help allows you to submit comments, questions, and other types of feedback about PCS Axis to PCS Technical Services. If you need help with using PCS Axis or have a suggestion for a new feature, you can submit a comment using the discussion system.

The discussion system requires that you use a valid email address when submitting a comment. This also allows PCS Technical Services the ability to follow-up with any questions, comments, or feedback you may have.

Before a comment is posted in PCS Axis Help, it is first submitted to PCS Technical Services for moderation purposes. If the comment is considered to be inappropriate or off-topic, it is not posted in PCS Axis Help.

When submitting a comment, follow these guidelines:

• Provide a valid email address.

The discussion system does not allow you to submit a comment anonymously. You can, however, submit a comment as a "guest" using a valid email address.

• Be respectful of others.

The discussion system is great way to share product knowledge with other PCS Axis users. Be respectful when replying to another user's comments or questions.

• Avoid using profanity.

A comment with profanity will not be accepted or will be edited during moderation by PCS Technical Services before the comment is posted in PCS Axis Help.